# Unofficial guide to getting up and running with the Raspberry Pi Camera

Andy Laing is a committed Raspberry Pi *pi-oneer* at element14 and these notes are intended to help users get the Raspberry Pi camera working on any Model A or Model B Raspberry Pi computer.

First, please download the latest Raspbian image (2013-02-09-wheezy-raspbian.img) and install it onto your SD card. Please ensure that your SD card is at least 4 GB in size.

Then, connect the Camera module to the CSI port on the Raspberry Pi computer.

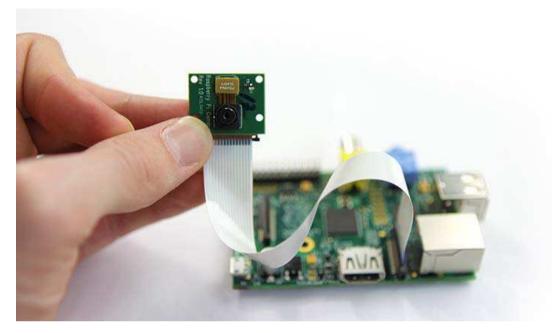

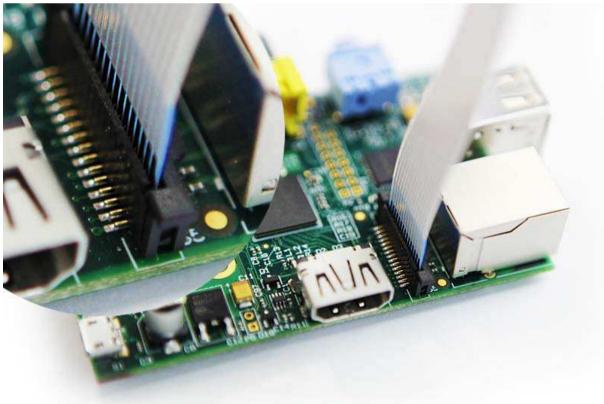

## Configure the Raspberry Pi computer

On first boot, you will be presented with the 'raspi-config' menu. There are two options we need to set before we start installing the camera software:

1. Expand the filesystem to fill the SD card

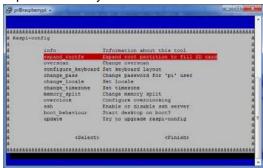

2. Set the memory split to allocate 128 Meg to the GPU

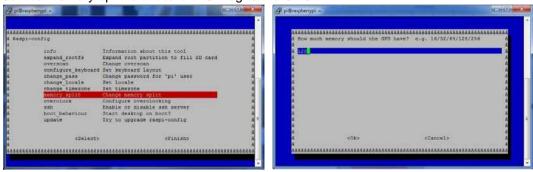

3. Once complete select Finish and then select Yes to reboot the Raspberry Pi computer

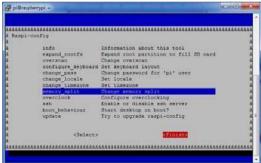

Once rebooted you can login to your Raspberry Pi using the following credentials

Username: pi

Password: raspberry

#### Update the Operating System to the latest version

pi@raspberrypi ~ \$ sudo apt-get update

```
_ - X
pi@raspberrypi: ~
pi@raspberrypi ~ 💲 sudo apt-get update
Get:1 http://archive.raspberrypi.org wheezy InRelease [7,737 B]
Get:2 http://mirrordirector.raspbian.org wheezy InRelease [14.9 kB]
Get:3 http://archive.raspberrypi.org wheezy/main armhf Packages [6,474 B]
Get:4 http://mirrordirector.raspbian.org wheezy/main armhf Packages [7,412 kB]
Ign http://archive.raspberrypi.org wheezy/main Translation-en GB
Ign http://archive.raspberrypi.org wheezy/main Translation-en
Get:5 http://mirrordirector.raspbian.org wheezy/contrib armhf Packages [23.2 kB]
Get: 6 http://mirrordirector.raspbian.org wheezy/non-free armhf Packages [48.0 kB
Get:7 http://mirrordirector.raspbian.org wheezy/rpi armhf Packages [14 B]
Ign http://mirrordirector.raspbian.org wheezy/contrib Translation-en GB
Ign http://mirrordirector.raspbian.org wheezy/contrib Translation-en
Ign http://mirrordirector.raspbian.org wheezy/main Translation-en GB
Ign http://mirrordirector.raspbian.org wheezy/main Translation-en
Ign http://mirrordirector.raspbian.org wheezy/non-free Translation-en GB
Ign http://mirrordirector.raspbian.org wheezy/non-free Translation-en
Ign http://mirrordirector.raspbian.org wheezy/rpi Translation-en_GB
Ign http://mirrordirector.raspbian.org wheezy/rpi Translation-en
Fetched 7,513 kB in 1min 22s (91.2 kB/s)
Reading package lists... Done
pi@raspberrypi ~ 💲
```

pi@raspberrypi ~ \$ sudo apt-get upgrade -y (This update will take several minutes to complete)

```
_ - ×
pi@raspberrypi: ~
pi@raspberrypi ~ 💲 sudo apt-get upgrade -y
Reading package lists... Done
Building dependency tree
Reading state information... Done
The following packages will be upgraded:
 apt apt-utils binutils cups-bsd cups-client cups-common curl
 debian-reference-common debian-reference-en dmsetup dpkg dpkg-dev e2fslibs
 e2fsprogs gdb gdbserver gvfs gvfs-backends gvfs-common gvfs-daemons
  gvfs-fuse gvfs-libs idle idle-python3.2 idle3 ifupdown initramfs-tools
  initscripts iptables isc-dhcp-client isc-dhcp-common iso-codes kmod
  krb5-locales libapt-inst1.5 libapt-pkg-dev libapt-pkg4.12 libarchive12
  libavahi-client3 libavahi-common-data libavahi-common3 libavahi-glib1
 libc-bin libc-dev-bin libc6 libc6-dev libcairo-gobject2 libcairo2 libcomerr2
 libcups2 libcupsimage2 libcurl3 libdbus-glib-1-2 libdevmapper-event1.02.1
  libdevmapper1.02.1 libdpkg-perl libgail-3-0 libgcrypt11 libgl1-mesa-glx
  libglapi-mesa libglib2.0-0 libglib2.0-data libgnutls26 libgssapi-krb5-2
 libgstreamer-plugins-base0.10-0 libgstreamer0.10-0 libgtk-3-0 libgtk-3-bin
 libgtk-3-common libgudev-1.0-0 libicu48 libjavascriptcoregtk-1.0-0
  libjavascriptcoregtk-3.0-0 libjson0 libk5crypto3 libkmod2 libkrb5-3
  libkrb5support0 liblapack3 liblapack3gf libldap-2.4-2 liblvm2app2.2
  libnewt0.52 libobrender27 libobt0 libpixman-1-0 libpoppler19 libprocps0
  libproxy0 libpulse0 libqt4-network libqt4-svg libqt4-xml libqtcore4
  libqtdbus4 libqtgui4 libsmbclient libsmpeg0 libsqlite3-0 libss2 libss11.0.0
  libsystemd-login0 libudev0 libwbclient0 libwebkitgtk-1.0-0
```

#### Updating the firmware on the Raspberry Pi

Updating the firmware on your Raspberry Pi computer will install all of the drivers necessary to run the camera module.

 Installing the git-core package pi@raspberrypi ~ \$ sudo apt-get install git-core -y

```
pi@raspberrypi: ~
pi@raspberrypi ~ $ sudo apt-get install git-core -y
Reading package lists... Done
Building dependency tree
Reading state information... Done
The following packages were automatically installed and are no longer required:
 libblas3gf liblapack3gf
Use 'apt-get autoremove' to remove them.
The following extra packages will be installed:
 git git-man libcurl3-gnutls liberror-perl rsync
Suggested packages:
 git-daemon-run git-daemon-sysvinit git-doc git-el git-arch git-cvs git-svn
 git-email git-gui gitk gitweb
The following NEW packages will be installed:
 git git-core git-man libcurl3-gnutls liberror-perl rsync
0 upgraded, 6 newly installed, 0 to remove and 0 not upgraded.
Need to get 7,623 kB of archives.
After this operation, 13.8 MB of additional disk space will be used.
Get:1 http://mirrordirector.raspbian.org/raspbian/ wheezy/main libcurl3-gnutls a
rmhf 7.26.0-1+wheezy2 [307 kB]
Get: 2 http://mirrordirector.raspbian.org/raspbian/ wheezy/main git-core all 1:1.
7.10.4-1+wheezy1+rpi2 [1,342 B]
Get:3 http://mirrordirector.raspbian.org/raspbian/ wheezy/main rsync armhf 3.0.9
-4 [356 kB]
Get:4 http://mirrordirector.raspbian.org/raspbian/ wheezy/main liberror-perl all
```

Download the 'rpi-update' script
pi@raspberrypi ~ \$ sudo wget http://goo.gl/1BOfJ -O /usr/bin/rpi-update

```
- - X
pi@raspberrypi: ~
pi@raspberrypi ~ $ sudo wget http://goo.gl/1BOfJ -0 /usr/bin/rpi-update
 -2013-05-01 14:28:42-- http://goo.gl/1BOfJ
Resolving goo.gl (goo.gl)... 173.194.34.165, 173.194.34.162, 173.194.34.161, ...
Connecting to goo.gl (goo.gl) | 173.194.34.165 | :80... connected.
HTTP request sent, awaiting response... 301 Moved Permanently
Location: https://raw.github.com/Hexxeh/rpi-update/master/rpi-update [following]
--2013-05-01 14:28:43-- https://raw.github.com/Hexxeh/rpi-update/master/rpi-upd
Resolving raw.github.com (raw.github.com)... 199.27.74.133
Connecting to raw.github.com (raw.github.com) [199.27.74.133]:443... connected.
HTTP request sent, awaiting response... 200 OK
Length: 6308 (6.2K) [text/plain]
Saving to: \usr/bin/rpi-update'
                                                         --.-K/s
100% [==
                        =====>] 6,308
                                                                   in 0.02s
2013-05-01 14:28:50 (271 KB/s) - "/usr/bin/rpi-update" saved [6308/6308]
pi@raspberrypi ~ 💲
```

3. Change the permissions in the 'rpi-update' script so we can run it pi@raspberrypi ~ \$ sudo chmod +x /usr/bin/rpi-update

```
pi@raspberrypi ~ $ sudo chmod +x /usr/bin/rpi-update
pi@raspberrypi ~ $

A
```

4. Execute the 'rpi-update' script to update the firmware on the Raspberry Pi pi@raspberrypi ~ \$ sudo rpi-update

(This will take several minutes to complete)

- - X pi@raspberrypi: ~ pi@raspberrypi ~ 💲 sudo rpi-update \*\*\* Raspberry Pi firmware updater by Hexxeh, enhanced by AndrewS \*\*\* Performing self-update -2013-05-01 15:05:46-- https://github.com/Hexxeh/rpi-update/raw/master/rpi-upd Resolving github.com (github.com)... 204.232.175.90 Connecting to github.com (github.com) | 204.232.175.90 | :443... connected. HTTP request sent, awaiting response... 302 Found Location: https://raw.github.com/Hexxeh/rpi-update/master/rpi-update [following] --2013-05-01 15:05:52-- https://raw.github.com/Hexxeh/rpi-update/master/rpi-upd Resolving raw.github.com (raw.github.com)... 199.27.72.133 Connecting to raw.github.com (raw.github.com) | 199.27.72.133 | :443... connected. HTTP request sent, awaiting response... 200 OK Length: 6308 (6.2K) [text/plain] Saving to: "/usr/bin/rpi-update.tmp' ---->] 6,308 100% [== --.-K/s in 0.02s 2013-05-01 15:05:58 (272 KB/s) - `/usr/bin/rpi-update.tmp' saved [6308/6308] \*\*\* Relaunching after update \*\*\* Raspberry Pi firmware updater by Hexxeh, enhanced by AndrewS \*\*\* ARM/GPU split is now defined in /boot/config.txt using the gpu\_mem option!

### Update the boot configuration file

Edit the /boot/config.txt boot file to add in the following two lines at the bottom of the file:

```
start_file=start_x.elf
fixup_file=fixup_x.dat
```

Also make sure that the following line is present within the file (This line was added when the GPU memory allocation was set to 128 meg). If it is not then add the following line at the bottom of the file:

```
gpu_mem=128
```

You can edit this file on the Raspberry Pi using one of the following commands:

```
pi@raspberrypi ~ $ sudo vi /boot.config.txt
```

or

pi@raspberrypi ~ \$ sudo nano /boot.config.txt

```
- - X
pi@raspberrypi: ~
# uncomment to force a specific HDMI mode (this will force VGA)
#hdmi group=1
#hdmi mode=1
# uncomment to force a HDMI mode rather than DVI. This can make audio work in
# DMT (computer monitor) modes
#hdmi drive=2
# uncomment to increase signal to HDMI, if you have interference, blanking, or
# no display
#config hdmi boost=4
# uncomment for composite PAL
#sdtv mode=2
#uncomment to overclock the arm. 700 MHz is the default.
#arm freq=800
# for more options see http://elinux.org/RPi config.txt
gpu mem=128
start_file=start_x.elf
fixup file=fixup x.dat
```

Setup for the camera software should now be complete. You can reboot your Raspberry Pi computer using:

```
pi@raspberrypi ~ $ sudo reboot
```

#### Using the camera software

Once your Raspberry Pi computer has rebooted, you can login again and run the camera software to take photographs or record video.

- Online help (gives you all of the command-line options available)
   pi@raspberrypi ~ \$ /opt/vc/bin/raspicam
- Taking a simple photograph
   pi@raspberrypi ~ \$ /opt/vc/bin/raspicam -o file.jpg
- Recording a simple video
   pi@raspberrypi ~ \$ /opt/vc/bin/raspivid -o file.h264

Please note that when recording video the camera module will not record any sound – this unit will only capture HD video images only.

- 4. Taking some time lapsed images (in this case the images are 30ms apart) pi@raspberrypi ~ \$ /opt/vc/bin/raspicam -tl 30 -o file%d.jpg
  Note the filename the %d will be replaced with an integer (creating file1.jpg, file2.jpg etc).
  This software will continue taking images until you press 'CTRL-C' to terminate the program.
- 5. Using the image effects when taking photographs or capturing video This command will take a picture in 'negative' pi@raspberrypi ~ \$ /opt/vc/bin/raspicam -ifx negative -o negative\_image.jpg

For a full list of image effects when taking photographs type: pi@raspberrypi ~ \$ /opt/vc/bin/raspicam

To read the help screen and all available command line options.

For a full list of image effects when recording video type: pi@raspberrypi ~ \$ /opt/vc/bin/raspivid
To read the help screen and all available command line options.